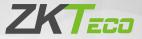

# **Quick Start Guide**

# SpeedFace-V3L

Version: 1.2

Due to regular upgrades of systems and products, ZKTeco could not guarantee exact consistency between the actual product and the written information in this manual.

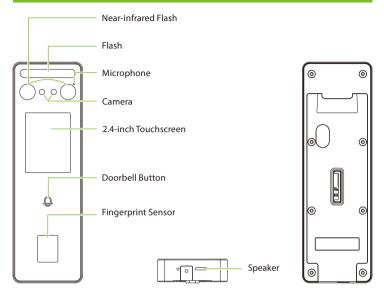

# **Terminal Block**

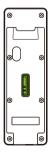

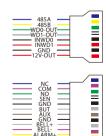

BUT

ALARM-

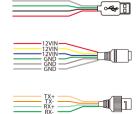

### Installation Environment

Please refer to the following recommendations for installation.

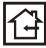

INSTALL INDOORS ONLY

0

B

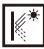

AVOID GLASS REFRACTION

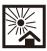

AVOID DIRECT SUNLIGHT AND EXPOSURE

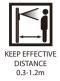

#### **Device Installation**

- ① Attach the mounting template sticker to the wall, and drill holes according to the mounting paper.
- 2 Fix the backplate on the wall using wall mounting screws.
- (3) Attach the device to the backplate.
- ④ Fasten the device to the backplate with a security screw.

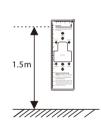

2

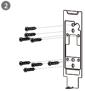

4

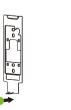

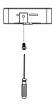

#### Standalone Installation

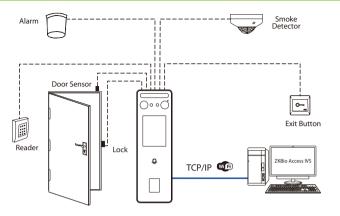

# **Power Connection**

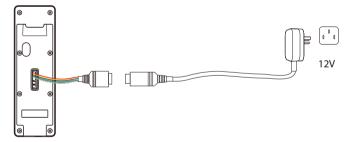

#### **Recommended AC Adapter**

- 1) 12V ± 10%, at least 1500mA.
- 2) To share the power with other devices, use an AC Adapter with higher current ratings.

#### **Ethernet Connection**

Connect the device and computer software over an Ethernet cable. As shown in the example below:

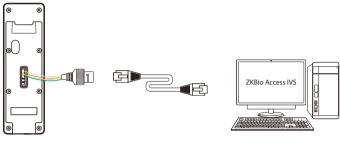

Default IP address: 192.168.1.201 Subnet mask: 255.255.255.0 IP address: 192.168.1.130 Subnet mask: 255.255.255.0

Click on [COMM.] > [Ethernet] > [IP Address], input the IP address and click on [OK].

Note: In LAN, the IP addresses of the server (PC) and the device must be in the same network segment when connecting to the **ZKBio Access IVS** software.

#### Wiegand Reader Connection

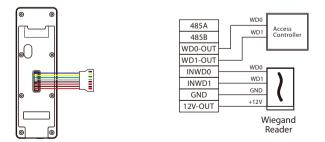

**Note:** 485A and 485B can be connected to the Barrier gate or the 485 Reader, separately, but cannot be connected to the gate and reader at the same time.

# **RS485** Connection

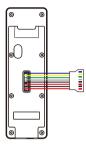

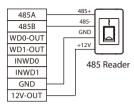

#### Door Sensor, Exit Button, Alarm & Auxiliary Connection

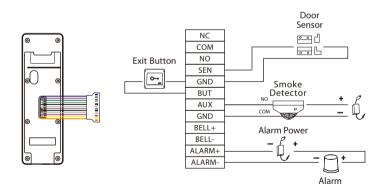

# Lock Relay Connection

The system supports Normally Opened Lock and Normally Closed Lock. The NO LOCK (normally unlocked when power-on) is connected with 'NO' and 'COM' terminals, and the NC LOCK (normally locked when power-on) is connected with 'NC' and 'COM' terminals. Take NC Lock as an example below:

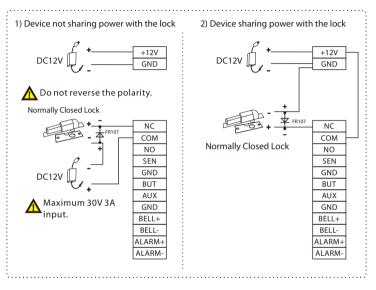

# **USB** Connection

The device supports the connection of KF1000-U reader and USB disk.

#### KF1000-U Reader

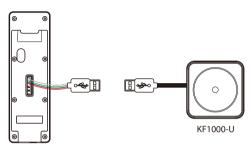

For more details, please refer to the KF1000-U User Manual.

#### USB Disk

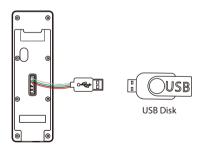

For more details, please refer to the SpeedFace-V3L User Manual.

#### **User Registration**

When there is no super administrator set in the device, click on 👫 to enter the menu. Add a new user and set User Role to Super Admin, then the system requests for the administrator's verification before entering the menu. It is recommended to register a super administrator initially for security purposes.

#### Method 1: Registering on the Device

Click on **\*** > [User Mgt.] > [New User] to register a new user. The options include entering the user ID and Name, setting User Role and Access Control Role, registering Fingerprint, Face, Card Number and Password.

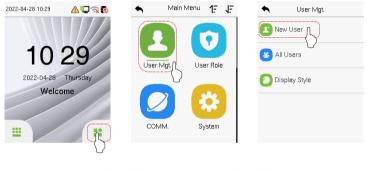

| ♠           | New User | 11                         |
|-------------|----------|----------------------------|
| User ID     |          |                            |
|             |          | 1                          |
| Name        |          |                            |
|             |          | Mike                       |
| User Role   |          |                            |
|             | Nori     | m <b>a</b> l Us <b>e</b> r |
| Fingerprint |          |                            |
|             |          | 1                          |
| Face        |          |                            |
|             |          | 1                          |

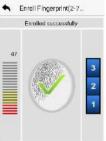

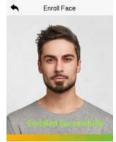

#### Method 2: Register on ZKBio Access IVS Software

Please set the IP address and cloud service server address in the Comm. Menu option on the device.

1. Click [Attendance] > [Attendance Device] > [Authorized Device] to search the device on the software. When an appropriate server address and port is set on the device, the searched devices are displayed automatically.

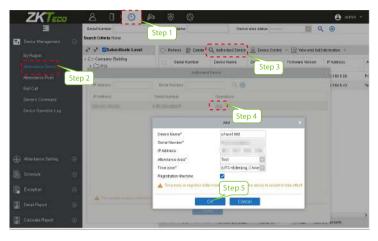

- 2. Click [Add] in operation column, a new window will pop-up. Select lcon type, Area, and Add to Level from each dropdowns and click [OK] to add the device.
- 3. Click [Personnel] > [Person] > [New] and fill in all the required fields to register a new users in the software.
- Click [Attendance] > [Attendance Device] > [Device Control] > [Synchronize Software Data to the Device] to synchronize all the data to the device including the new users.

For more details, please refer to the ZKBio Access IVS User Manual.

#### Method 3: Register on the Phone

Once the ZKBio Access IVS software is installed, the users could enroll their face via a browser application on their own mobile phone.

 Click [Personnel] > [Parameters], input "http://Server address: Port" in the QR Code UGL bar. The software will automatically generate a QR code. Scan the QR code or login onto "http://Server address: Port/app/v1/adreg" by the mobile phone to register users.

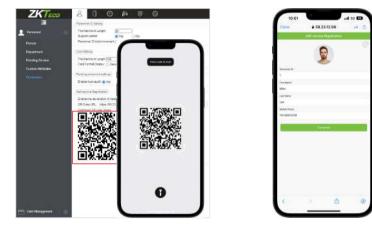

2. The users will be displayed in [Personnel] > [Pending Review], click [View].

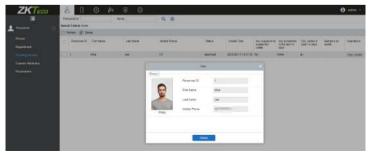

#### **Ethernet and Cloud Server Settings**

Click on **\*** > [**COMM**.] > [**Ethernet**] to set the network parameters. If the TCP/IP communication of the device is successful, the icon **\*** will be displayed in the upper right corner of the standby interface.

Click on **\*** > [COMM.] > [Cloud Server Setting] to set the server address and server port, that is, the IP address and port number of the server after the software is installed. If the device communicates with the server successfully, the icon **\*** will be displayed in the upper right corner of the standby interface.

| 🖴 Mai             | n Menu <b>1</b> . | ٩F          | 🔸 Eth         | ernet    | 11      | •              | Cloud Server Setting $1$ |
|-------------------|-------------------|-------------|---------------|----------|---------|----------------|--------------------------|
|                   |                   |             | IP Address    |          |         | Serve          | er Mode                  |
|                   |                   |             |               | 192.168. | 163.99  |                | ADMS                     |
|                   |                   | Subnet Mask |               |          | Enab    | le Domain Name |                          |
| User Mat.         | User Rol          | e           |               | 255.255  | 6.255.0 |                |                          |
|                   |                   |             | Gateway       |          |         | Serve          | er Address               |
|                   |                   |             |               | 192.168  | 163.1   |                | 192.198.163.61           |
|                   |                   | DNS         |               |          | Serve   | er Port        |                          |
|                   |                   |             |               |          | 0.0.0.0 |                | 8098                     |
| COMM              | System            |             | TCP COMM.Port |          |         | Enab           | e Proxy Server           |
| $\langle \rangle$ |                   |             |               |          | 4370    |                | $\bigcirc$               |

#### Note:

While pairing the device with ZKBio Access IVS software. Make sure that the option **Enable Domain Name** is disabled and the correct server address and port are entered. **Server Address:** Set as the IP address of the ZKBio Access IVS server.

Server Port: Set as the service port of ZKBio Access IVS.

#### **Access Control Setting**

Click on 🚼 > [Access Control] to enter the access control management interface and set relevant parameters of access control.

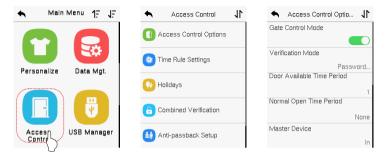

#### Attendance Record

Click on **1** > [Attendance Record] to enter the record query interface, input the user ID and select the time range, the corresponding attendance record will be displayed.

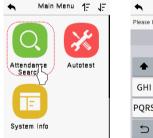

| <ul> <li>User ID</li> </ul>                |     |      |        |
|--------------------------------------------|-----|------|--------|
| Please Input(query all data without input) |     |      |        |
|                                            |     |      |        |
|                                            |     |      |        |
|                                            | ABC | DEF  | A      |
|                                            |     |      |        |
| GHI                                        | JKL | MNO  | $\sim$ |
| DODC                                       | TUN | WXYZ |        |
| PQRS                                       | TUV | WAYZ |        |
| 5                                          |     | EN   | ок     |
|                                            |     |      |        |

| •     | Personal Record Sea 1 |                   |
|-------|-----------------------|-------------------|
| Date  | User ID               | Time              |
| 05-09 |                       | 04                |
|       | 0                     | 09:10 09:10 09:10 |
|       |                       | 09:10             |
| 05-07 |                       | 08                |
|       | 0                     | 11:58 11:58 11:52 |
|       |                       | 11:52 11:52 11:52 |
|       |                       | 11:52 11:52       |
| 05-06 |                       | 04                |
|       | 0                     | 09:03 09:03 09:03 |
|       |                       | 09:03             |
| 05-05 |                       | 131               |
|       | 0                     | 18:02 18:02 16:32 |
|       |                       | 16:32 16:30 16:30 |

# System Setting

Click on **I** > [**System**] to enter the system interface to set the related system parameters for optimizing the accessibility of the device.

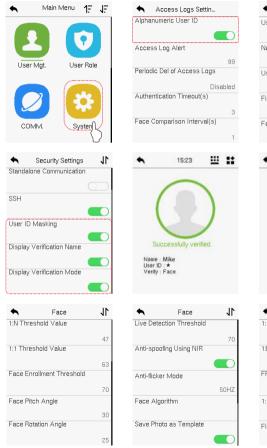

| ABC         |
|-------------|
|             |
| mike        |
|             |
| Normal User |
|             |
| 0           |
|             |
| 0           |
|             |

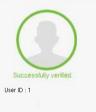

15:23

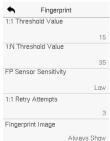

ZKTeco Industrial Park, No. 32, Industrial Road,

Tangxia Town, Dongguan, China.

Phone :+86 769 - 82109991

Fax :+86755-89602394

www.zkteco.com

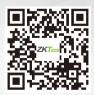

Copyright © 2023 ZKTECO CO., LTD. All Rights Reserved.